Machine Translated by Google

# **ÄRMELLOS**

# **MODELL A-12**

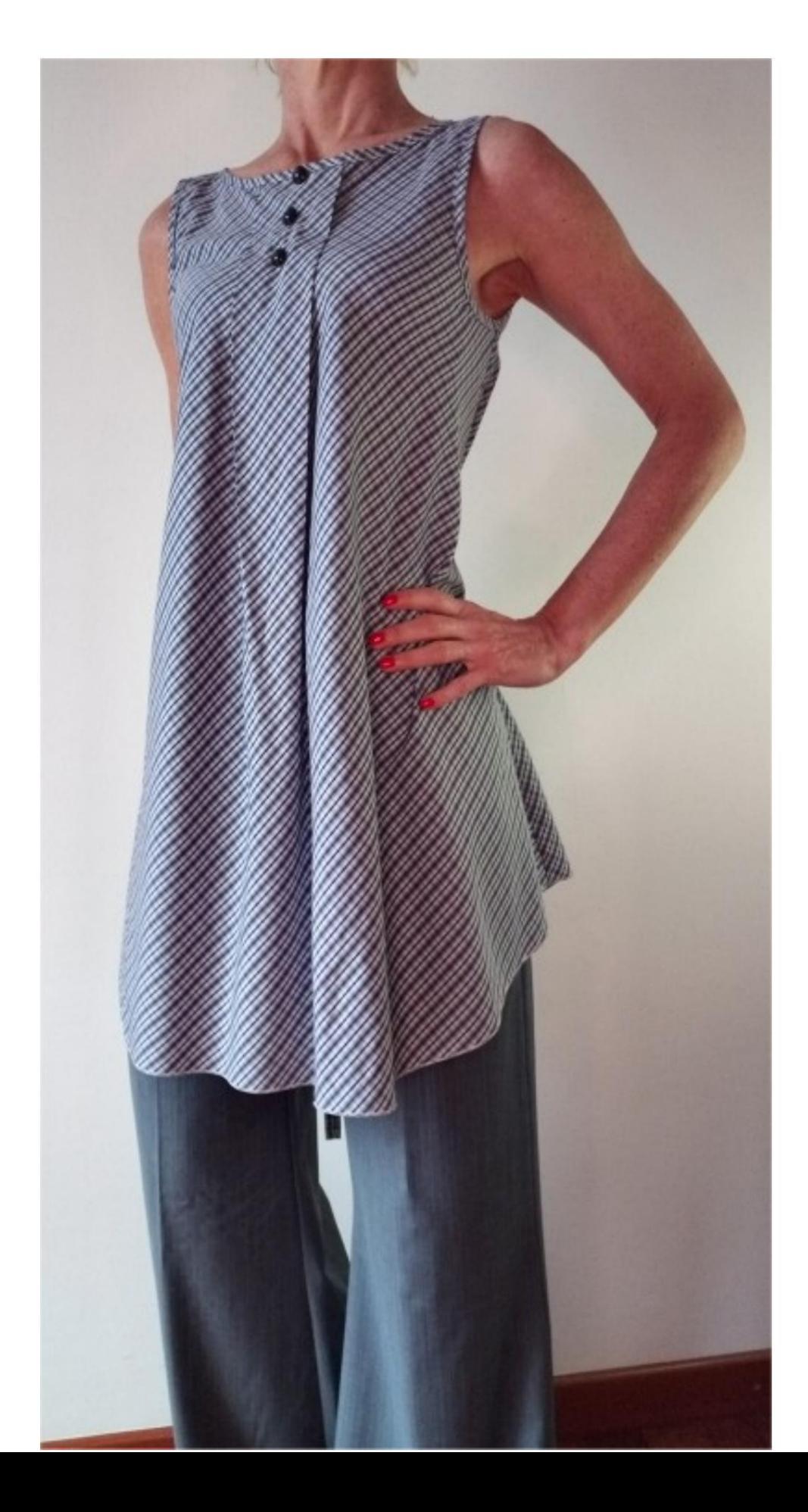

## **MODELL A-12**

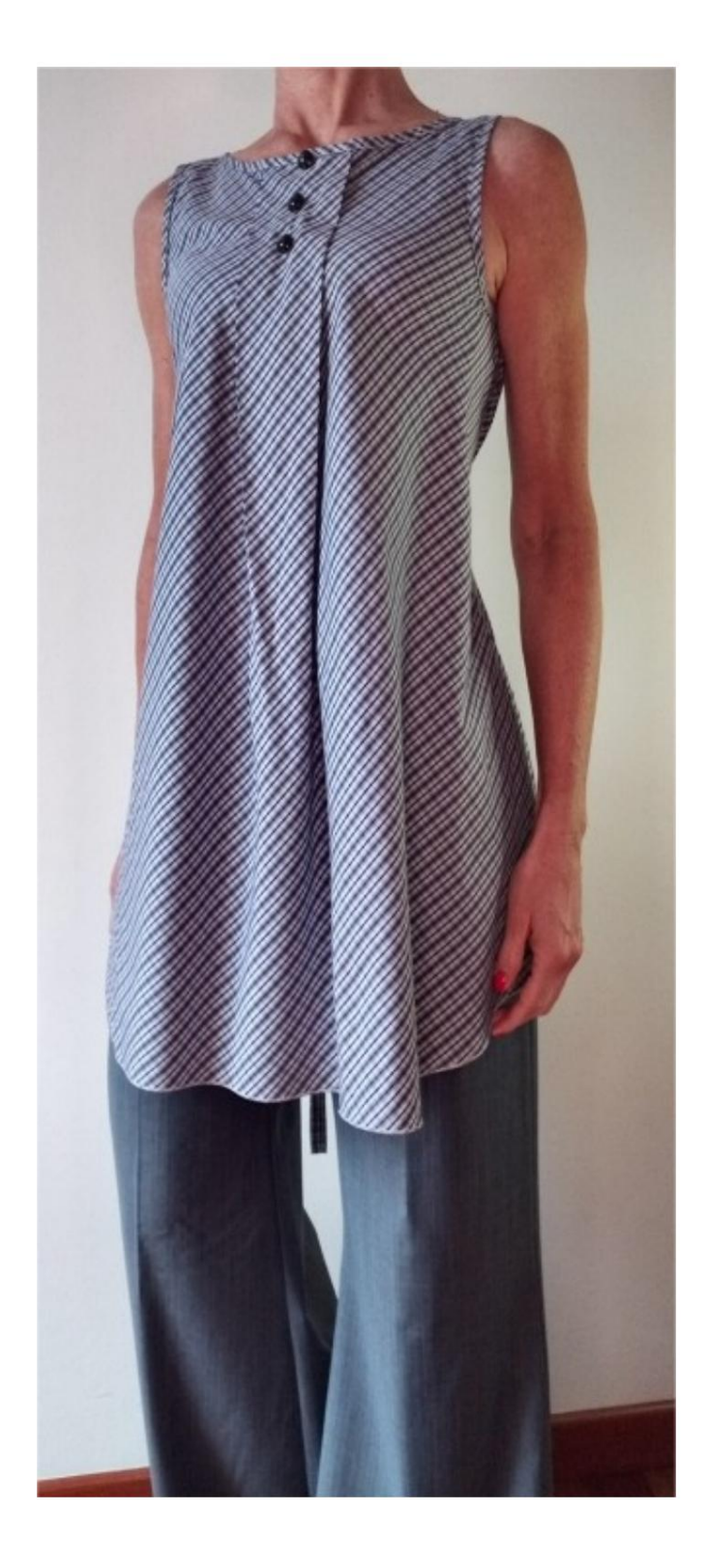

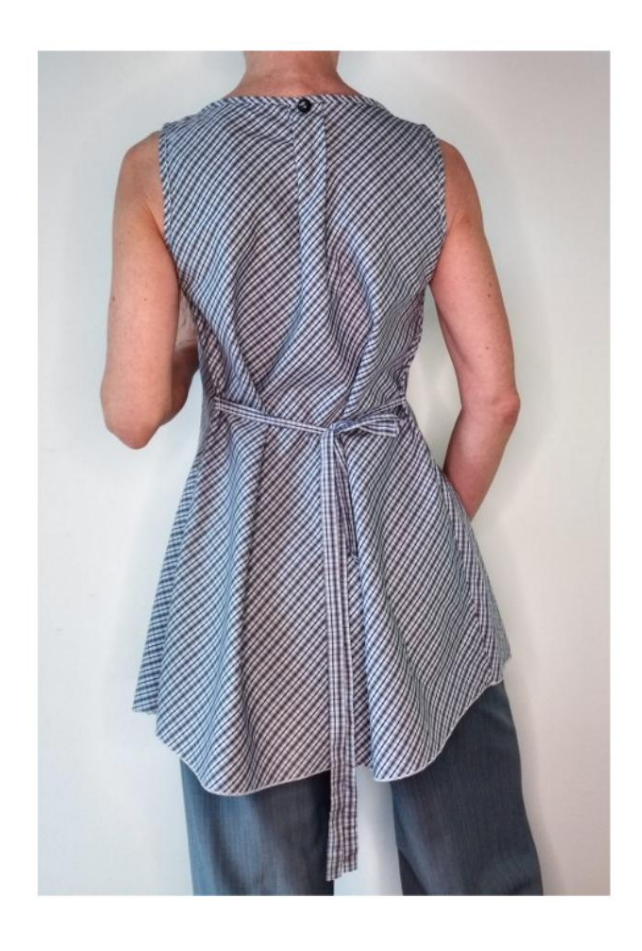

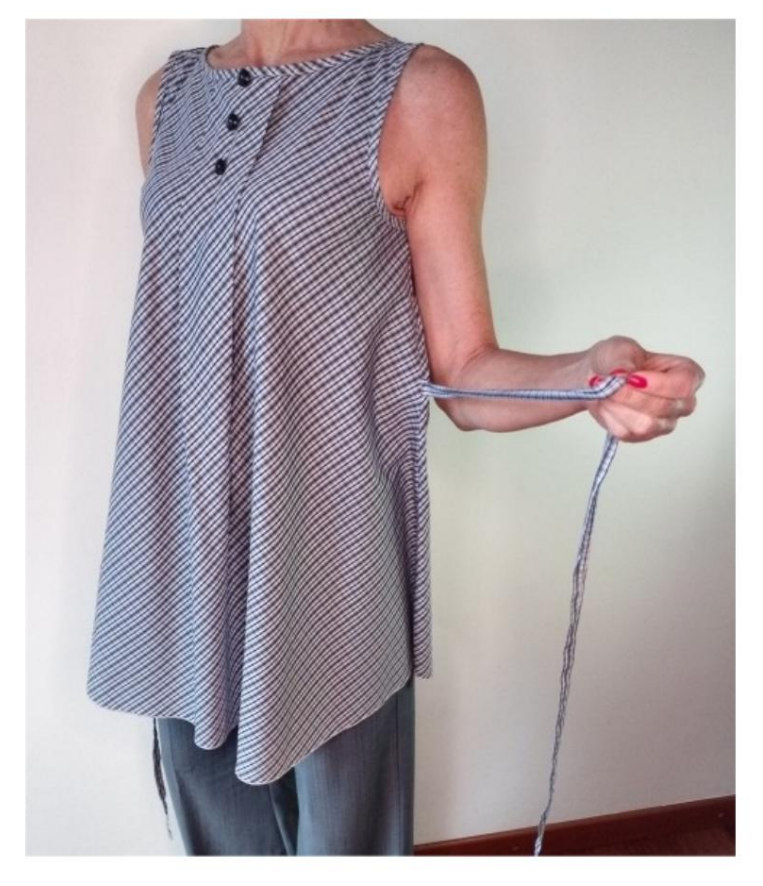

# **MODELLBESCHREIBUNG A-12**

- Ärmelloses Modell. Mit zwei
- Falten am Ausschnitt, vorne und hinten hinter.
- Entspannte Passform.

#### **SEHR WICHTIG FÜR DIE REALISIERUNG DES MODELLS IST DIE ERFASSUNG DER MAßE.**

Wenn Sie auf der Seite "MESSUNGEN" die Option "Dummy für Messungen **anzeigen" auswählen,** wird ein Dummy angezeigt.

Wenn Sie ein Feld zur Eingabe von Maßen auswählen, z. B. "Personengröße", erfahren Sie, wie diese Körpergröße korrekt ermittelt wird.

**Ihre Maße müssen wie gewünscht eingegeben werden, dann ist es das TittiCad-Programm, das sie so verarbeitet, dass sich die ursprünglichen Proportionen des von Ihnen gewählten Modells an Ihre Maße anpassen.**

### **FOLGENDE TEILE: DAS A-12-MODELL BESTEHT AUS DEM**

- **N.1 VORNE.** Einmal auf den Stoff falten.
- **#2 HINTER.** Einmal auf den Stoff falten.
- **Nr. 3 RUNDHALSBAND.** Einmal auf dem Einzeltuch.
- **N.4 Klemmnut.** Einmal auf dem Doppelstoff.

**Hinweis:** Das Schnittmuster enthält bereits Nahtzugaben.

## **BENÖTIGTES MATERIAL FÜR DIE REALISIERUNG DIESES MODELLS**

Der Stoff des Modells auf dem Foto ist Baumwolle.

- Empfohlener Stoff: Baumwolle für Hemden.
- **MENGE** siehe folgende Seite. Tasten
- Nr. 4. Band oder

Kordelzug zum Binden auf der Rückseite. •

- Teile Nr. 3 und Nr. 4 können durch Schrägband ersetzt werden.
- Nähmaschinengarn.

**Sie müssen es entsprechend messen. Da es sich um ein maßgeschneidertes Modell handelt, ist es nicht möglich, für alle benötigten Materialien die richtige Menge anzugeben.**

#### **MUSTER AUF STOFF UND STOFFMENGE NOTWENDIG**

Es gibt zwei mögliche Fälle, je nachdem, ob Sie das TittiCad-Programm (auf Ihrem PC installiert) oder den Online Pattern Making Service (auf der Website www.titticad.com verfügbar) verwenden:

- TittiCad-Programm: Durch

Öffnen der DRUCKEN-Seite und Auswahl des Elements "Anordnung auf Stoff" aus der "Liste der verfügbaren Drucke" wird ein Vorschlag zur Positionierung des Modells auf dem Stoff angezeigt.

- [Online-Muster von www.titticad.com: N](https://www.titticad.com/cartamodelli-online)achdem Sie die

Maße eingegeben und die kostenlose Vorschau angefordert haben, wird unten auf der Seite die **Stoffanordnung und die erforderliche Stofflänge angezeigt.**

Der vertikale Pfeil gibt die benötigte Stoffmenge an, während der horizontale Pfeil die Breite des Stoffes angibt. Es kann sich um Doppelstoff (bei Angabe von 75 cm) oder Einzelstoff (bei Angabe von 150 cm) handeln.

Es wird empfohlen, immer etwas mehr (10-15 cm) zu nehmen.

# **VERPACKUNGSTIPPS**

#### **Mustervorbereitung**

[So bauen Sie das TittiCad-Muster zusammen.](https://www.devcad.com/tc_online/tutorial.asp?nome=assemblaggio_a4)

#### **Erste Schritte in der Verpackung**

[2-3 Dinge, die Sie über Stoffe wissen sollten, bevor Sie Muster](https://www.devcad.com/tc_online/tutorial.asp?nome=primi_passi_1)  auf Stoff platzieren.

[So platzieren Sie Muster auf Stoff.](https://www.devcad.com/tc_online/tutorial.asp?nome=primi_passi_2)

[Markieren Sie den Umriss des Musters und fügen Sie eine Vorder](https://www.devcad.com/tc_online/tutorial.asp?nome=primi_passi_3)und Rückseite zusammen.

#### **Spezifische Video-Tutorials für dieses Modell**

Die im Video verwendete Technik zum Anbringen des Schrägbandes an der Unterseite der Hose ist dieselbe Technik, mit der das Schrägband um die Kerben und den Ausschnitt dieses Modells angebracht wird.

Wenn Sie möchten, dass die Schräge auf der rechten Stoffseite sichtbar wird, beginnen Sie auf der linken Stoffseite.

[So bringen Sie Schrägband an der Unterseite der Hose an.](https://www.devcad.com/tc_online/tutorial.asp?nome=sbieco_fondo_pantalone)

Für alle Video-Tutorials zum Paket klicken Sie auf den Link unten:

www.titticad.com/package